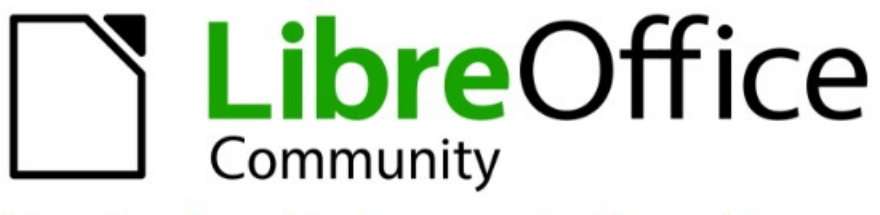

**Deutsches Dokumentations Team** 

# **Impress Kapitel O Vorwort**

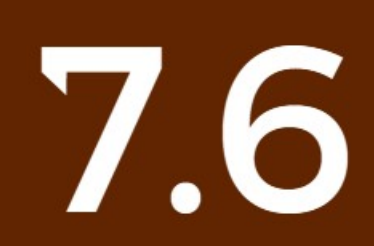

LibreOffice ist ein eingetragenes Markenzeichen von The Document Foundation Weitere Informationen finden Sie unter de.libreoffice.org/

# <span id="page-1-0"></span>**Inhalt und Allgemeines**

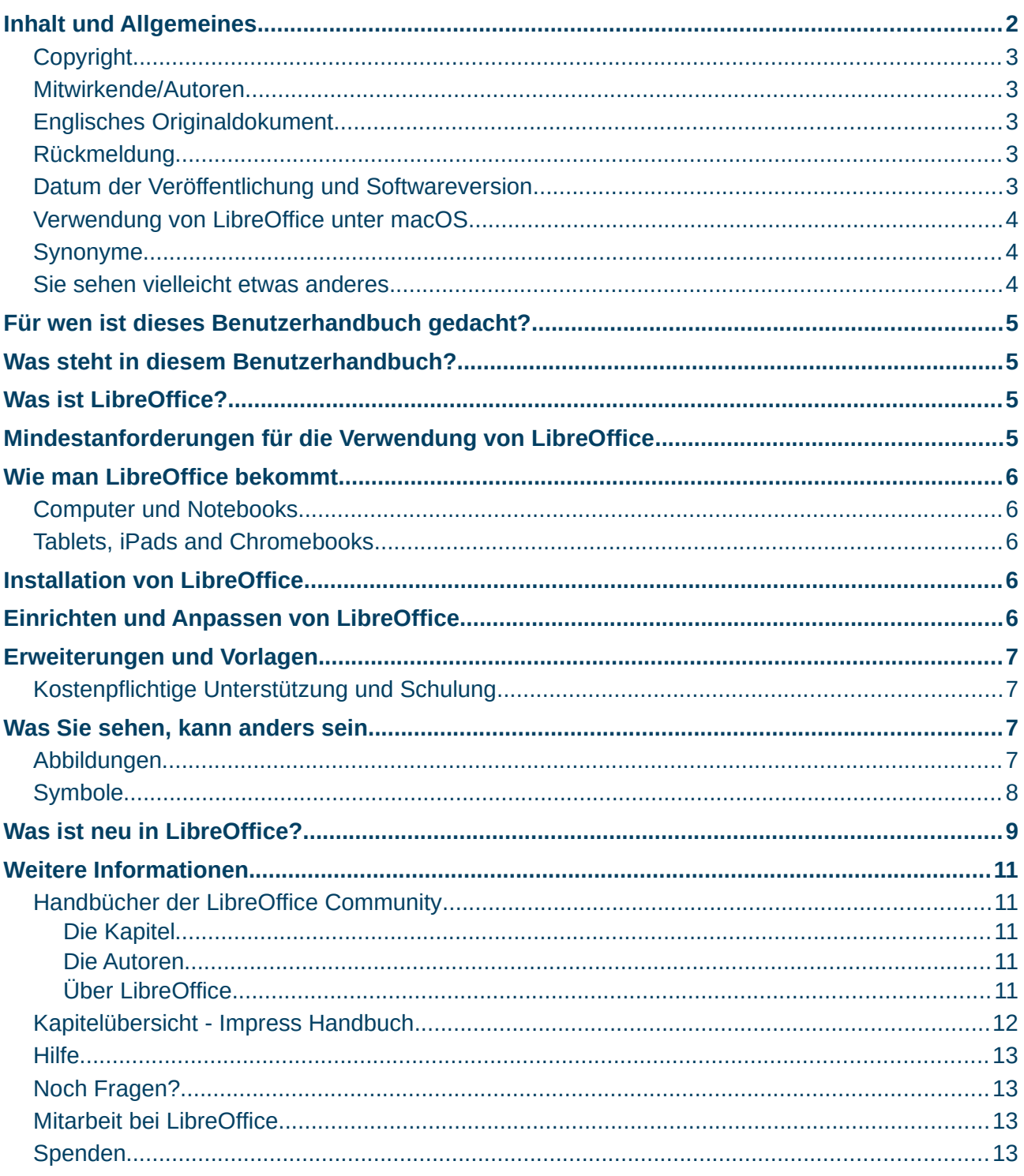

#### <span id="page-2-4"></span>**Copyright**

Dieses Dokument unterliegt dem Copyright © 2010–2023. Die Beitragenden sind unten aufgeführt. Sie dürfen dieses Dokument unter den Bedingungen der GNU General Public License (*<http://www.gnu.org/licenses/gpl.html>*), Version 3 oder höher oder der Creative Commons Attribution License (*<https://creativecommons.org/licenses/by/4.0/>*) Version 4.0 oder höher, verändern und/oder weitergeben.

Warennamen werden ohne Gewährleistung der freien Verwendbarkeit benutzt.

Fast alle Hardware- und Softwarebezeichnungen sowie weitere Stichworte und sonstige Angaben, die in diesem Buch verwendet werden, sind als eingetragene Marken geschützt.

Da es nicht möglich ist, in allen Fällen zeitnah zu ermitteln, ob ein Markenschutz besteht, wird das Symbol (R) in diesem Buch nicht verwendet.

#### <span id="page-2-3"></span>**Mitwirkende/Autoren**

Harald Berger

#### <span id="page-2-2"></span>**Englisches Originaldokument**

Dieses Kapitel wurde ursprünglich aus dem Englischen übersetzt und basiert auf dem *[Impress](https://documentation.libreoffice.org/en/english-documentation/)  [Guide Chapter 0 - Preface](https://documentation.libreoffice.org/en/english-documentation/)*. Autoren dieses Kapitels sind:

Peter Schofield Claire Wood Kees Kriek Rachel Kartch Jean Hollis Weber Vasudev Narayanan

#### <span id="page-2-1"></span>**Rückmeldung**

Kommentare oder Vorschläge zu diesem Dokument können Sie in deutscher Sprache an die Adresse *[discuss@de.libreoffice.org](mailto:discuss@de.libreoffice.org)* senden.

#### **Vorsicht**

Alles, was an eine Mailingliste geschickt wird, inklusive der E-Mail-Adresse und anderer persönlicher Daten, die die E-Mail enthält, wird öffentlich archiviert und kann nicht gelöscht werden. Also, schreiben Sie bitte mit Bedacht!

#### <span id="page-2-0"></span>**Datum der Veröffentlichung und Softwareversion**

Veröffentlicht am 24.12.2023. Basierend auf der LibreOffice Version 7.6. Andere Versionen von LibreOffice können sich im Aussehen und der Funktion unterscheiden.

#### <span id="page-3-2"></span>**Verwendung von LibreOffice unter macOS**

Einige Tastenbelegungen und Menüeinträge unterscheiden sich zwischen der Macintosh-Version und denen für Windows- und Linux-Rechner. Die unten stehende Tabelle gibt Ihnen einige grundlegende Hinweise dazu. Eine ausführlichere Aufstellung dazu finden Sie in der [Hilfe](#page-12-3) der jeweiligen Komponente.

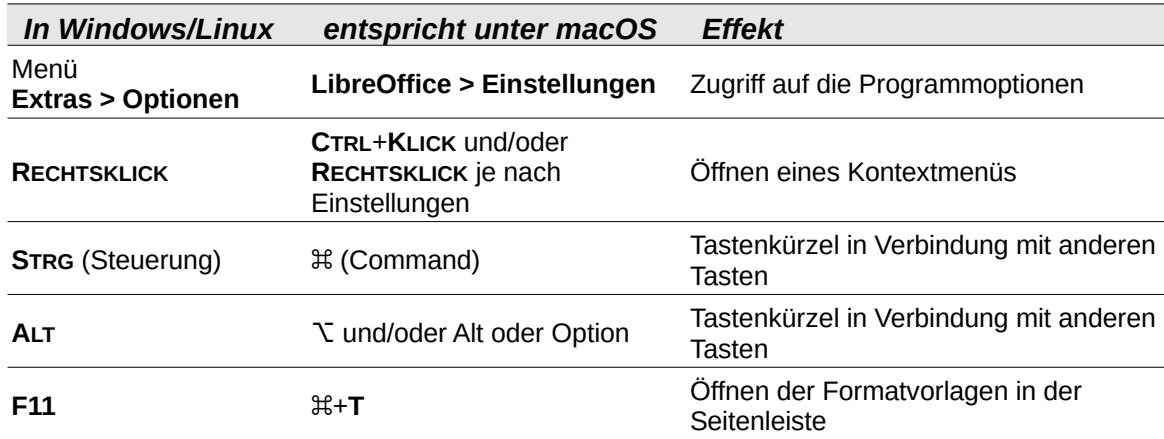

#### <span id="page-3-1"></span>**Synonyme**

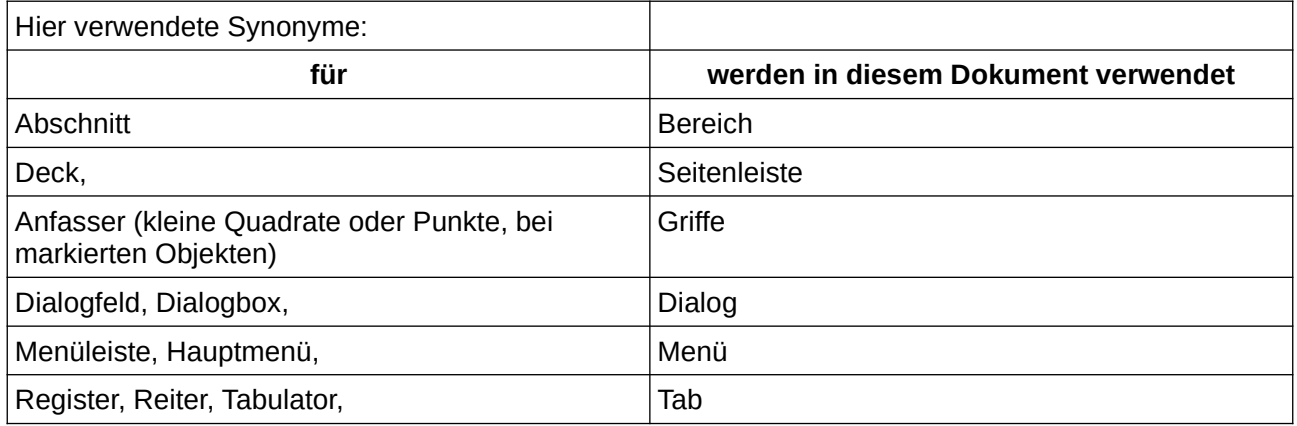

#### <span id="page-3-0"></span>**Sie sehen vielleicht etwas anderes**

LibreOffice läuft auf Windows, Linux, Mac OS X, FreeBSD und anderen Unix-Varianten, von denen jedes Betriebssystem unterschiedliche Versionen hat und kann von den Nutzern bezüglich Schriftarten, Farben und Themen angepasst werden.

Die Bilder in diesem Handbuch wurden mit hellem Thema in Windows 10 erstellt. Das LibreOffice Thema entspricht der Werkseinstellungen.

# <span id="page-4-3"></span>**Für wen ist dieses Benutzerhandbuch gedacht?**

Jeder, der sich schnell Wissen über LibreOffice Impress aneignen möchte und neu im Bereich von Software für Präsentationen ist oder mit einer anderen Office-Suite vertraut ist, wird dieses Benutzerhandbuch sehr hilfreich finden.

LibreOffice ist eine Open-Source-Bürosoftware, die Funktionen für

- Textverarbeitung
- Tabellenkalkulation
- Präsentationen
- Zeichnungen
- Datenbanken und
- Formelbearbeitung

enthält. LibreOffice Impress ist eine Anwendung für visuelle Darstellungen und ist die Anwendung für Präsentationen in LibreOffice, die mit einer Vielzahl von Fremd-Formaten kompatibel ist, zum Beispiel mit Microsoft PowerPoint (.ppt, .pptx). Die Präsentationen können in verschiedene Dateiformate exportiert werden, beispielsweise PDF, HTML und zahlreiche Grafikformate.

# <span id="page-4-2"></span>**Was steht in diesem Benutzerhandbuch?**

In diesem Benutzerhandbuch werden die wichtigsten Funktionen von Impress, der Komponente für Präsentationen (Diashow) von LibreOffice, vorgestellt. Impress-Folien können Text, Aufzählungen und nummerierte Listen, Tabellen, Diagramme, Clip-Art und andere Objekte enthalten. Außerdem enthält Impress vorgefertigte Formatvorlagen, Folienhintergründe und Präsentationsvorlagen, die bei der Erstellung von Präsentationen helfen.

# <span id="page-4-1"></span>**Was ist LibreOffice?**

LibreOffice ist eine frei verfügbare Open-Source-Bürosoftware mit vollem Funktionsumfang, die mit anderen wichtigen Office-Suiten kompatibel ist und auf einer Vielzahl von Plattformen verfügbar ist. Als natives Dateiformat wird das Open Document Format (ODF) verwendet. LibreOffice kann jedoch auch Dokumente in vielen anderen Formaten öffnen und speichern, einschließlich der Formate, die von verschiedenen Versionen von Microsoft Office verwendet werden. Weitere Informationen finden Sie im Handbuch Erste Schritte.

# <span id="page-4-0"></span>**Mindestanforderungen für die Verwendung von LibreOffice**

LibreOffice 7.6 benötigt eines der folgenden Betriebssysteme: Linux x64 (deb); Linux x64 (rpm) Mac OS X (Aarch64/Apple Silicon) macOS x86\_64 (10.14 Mojave oder höher) Windows x86\_64 (Windows 7 mit SP1 oder neuer erforderlich) Eine detaillierte Liste der Anforderungen und unterstützten Betriebssysteme finden Sie auf der LibreOffice-Website *<https://de.libreoffice.org/get-help/system-requirements/>*.

# <span id="page-5-4"></span>**Wie man LibreOffice bekommt**

#### <span id="page-5-3"></span>**Computer und Notebooks**

Versionen von LibreOffice für Windows, Linux und macOS sind frei verfügbar und können von der LibreOffice-Website heruntergeladen werden unter *<https://de.libreoffice.org/download/download/>*

Linux-Benutzer finden LibreOffice in vielen der neuesten Distributionen, beispielsweise Ubuntu, kostenlos enthalten. Die Linux-Versionen können in einigen Funktionen von den Beschreibungen in diesem Benutzerhandbuch abweichen.

LibreOffice ist auch für Windows im Microsoft Store und für macOS im Apple App Store zu einem günstigen und attraktiven Preis erhältlich. Diese Versionen sind freie Software (wie bei Open Source), aber diese geringe Gebühr deckt die Kosten für die Bereitstellung von LibreOffice in den App Stores. Die Gewinne aus dem Verkauf von LibreOffice werden zur Unterstützung der Entwicklung des LibreOffice-Projekts eingesetzt.

### <span id="page-5-2"></span>**Tablets, iPads and Chromebooks**

Um LibreOffice auf Tablets, iPads oder Chromebooks zu verwenden, muss eine auf LibreOffice basierende App heruntergeladen und installiert werden. Die App heißt Collabora Office, die dieselbe Technologie wie LibreOffice verwendet und in der Bedienung LibreOffice sehr ähnlich ist. Weitere Informationen finden Sie auf der Website von Collabora Office unter *[https://www.collaboraoffice.com](https://www.collaboraoffice.com/)*.

### <span id="page-5-1"></span>**Installation von LibreOffice**

Informationen zur Installation von LibreOffice auf den verschiedenen unterstützten Betriebssystemen finden Sie auf dieser Webseite: *<https://de.libreoffice.org/get-help/install-howto/>*

Wenn Sie LibreOffice über offizielle App-Stores erworben haben, folgen Sie den Installationsanweisungen des Stores.

### <span id="page-5-0"></span>**Einrichten und Anpassen von LibreOffice**

Nach der Installation können Sie die Standardeinstellungen (Optionen) in LibreOffice an Ihre Arbeitsanforderungen und Präferenzen anpassen, indem Sie im Menü **Extras > Optionen…** wählen (macOS **LibreOffice > Einstellungen**).

#### *f* Tipp

Einige Einstellungen sind für Power-User und Programmierer gedacht. Wenn es schwierig ist zu verstehen, was eine Option bewirkt, empfiehlt LibreOffice, die Option auf der Standardeinstellung zu belassen, es sei denn, die Anweisungen in diesem Benutzerhandbuch empfehlen, die Einstellung zu ändern.

Die Einstellungen werden in der LibreOffice[-Hilfe](#page-12-3) und im Handbuch *[Erste Schritte](https://de.libreoffice.org/get-help/documentation/)* beschrieben. Diese beiden Quellen enthalten Informationen darüber, wie Sie Menüs, Symbolleisten und Tastenkombinationen in LibreOffice Impress anpassen, neue Menüs und Symbolleisten hinzufügen und Ereignissen Makros zuweisen können. Einige für Impress spezifische Einstellungen werden in *[Kapitel 11 - Impress anpassen](https://de.libreoffice.org/get-help/documentation/)*, behandelt.

# <span id="page-6-3"></span>**Erweiterungen und Vorlagen**

Die Funktionalität von LibreOffice kann durch Erweiterungen und Vorlagen ergänzt werden. Mehrere Erweiterungen werden mit dem Programm installiert und andere Erweiterungen aus dem offiziellen Erweiterungs-Archiv, *<https://de.libreoffice.org/discover/templates-and-extensions/>* aus anderen Quellen. Weitere Informationen zur Installation von Erweiterungen und Vorlagen finden Sie in der Anleitung *[Erste Schritte](https://de.libreoffice.org/get-help/documentation/)*.

# <span id="page-6-2"></span>**Kostenpflichtige Unterstützung und Schulung**

Support und Schulungen sind über Serviceverträge mit einem auf LibreOffice spezialisierten Anbieter oder Beratungsunternehmen erhältlich. Informationen über zertifizierten professionellen Support finden Sie auf der Website von The Document Foundation: *<https://www.documentfoundation.org/gethelp/support/>*.

Für Schulen, Bildungs- und Forschungseinrichtungen und große Organisationen, siehe *<https://www.libreoffice.org/download/libreoffice-in-business/>*.

# <span id="page-6-1"></span>**Was Sie sehen, kann anders sein**

# <span id="page-6-0"></span>**Abbildungen**

LibreOffice läuft auf den Betriebssystemen Windows, Linux und macOS, von denen es jeweils mehrere Versionen gibt, die vom Benutzer angepasst werden können (Schriftarten, Farben, Themen, Fenstermanager). Die Abbildungen in diesem Handbuch stammen von einer Vielzahl von Computern und Betriebssystemen. Daher werden einige Abbildungen nicht genau so aussehen, wie sie auf einem Computerbildschirm zu sehen sind.

Außerdem können sich einige der Dialoge aufgrund der in LibreOffice gewählten Einstellungen unterscheiden. Verwenden Sie entweder die Dialoge des Computersystems (Standard) oder die von LibreOffice bereitgestellten Dialoge. So wechseln Sie zur Verwendung von LibreOffice-Dialogen:

- 1) Gehen Sie zu **Extras > Optionen… > LibreOffice > Allgemein** (macOS **LibreOffice > Einstellungen > LibreOffice > Allgemein**) im Menü, um den Dialog *Optionen - LibreOffice - Allgemein* zu öffnen [\(Abbildung 1](#page-7-1)).
- 2) Wählen Sie im Feld **Dialoge zum Öffnen/Speichern** die Option *LibreOffice-Dialoge verwenden*, um die LibreOffice-Dialoge auf einem Computerbildschirm anzuzeigen.
- 3) **KLICKEN** Sie auf OK , um die Einstellungen zu speichern und den Dialog zu schließen.

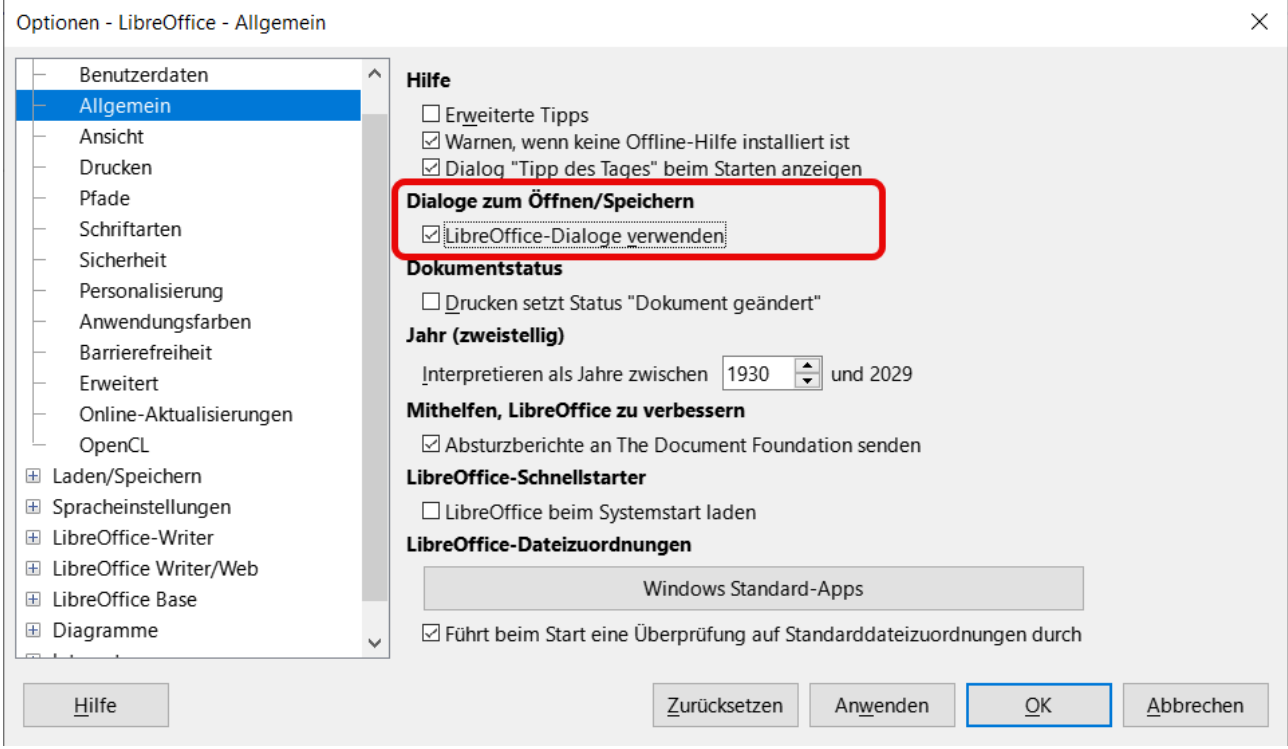

*Abbildung 1: Dialog "Optionen - LibreOffice - Allgemein"*

# <span id="page-7-1"></span><span id="page-7-0"></span>**Symbole**

Die LibreOffice-Gemeinschaft hat Symbole für verschiedene Symbolsätze erstellt, beispielsweise *Breeze*, *Colibre*, *Elementary* und *Sifr*. Jeder Benutzer kann einen bevorzugten Satz von Schriftarten auswählen, den er verwenden möchte. Die Symbole, die zur Veranschaulichung einiger der vielen in LibreOffice verfügbaren Werkzeuge verwendet werden, können von den in diesem Handbuch verwendeten Symbolen abweichen. Die Symbole in diesem Benutzerhandbuch stammen aus einer LibreOffice-Installation, die so eingestellt ist, dass der *Colibre*-Symbolsatz angezeigt wird.

Ändern Sie den in einer LibreOffice-Installation verwendeten Symbolsatz wie folgt:

1. Auf Linux- und Windows-Betriebssystemen gehen Sie im Menü auf **Extras > Optionen… > LibreOffice > Ansicht** (macOS **LibreOffice > Einstellungen > LibreOffice > Ansicht**), um den Dialog für die Optionen der Ansicht zu öffnen [\(Abbildung 2](#page-8-1)).

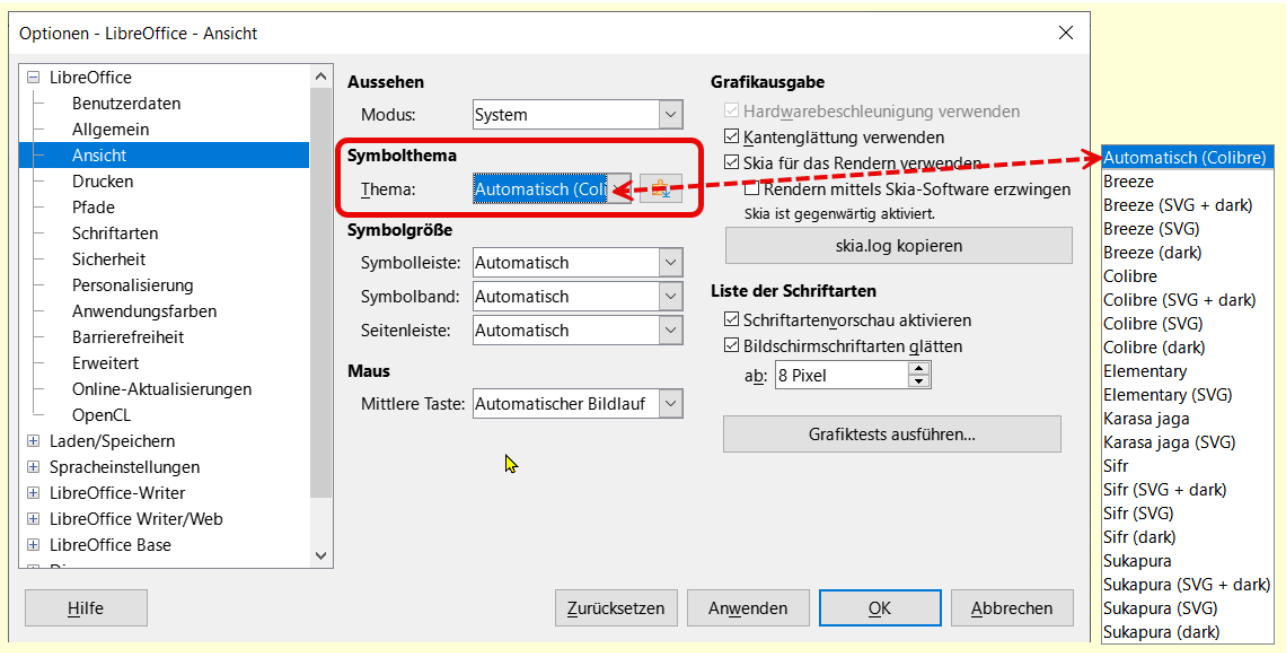

Abbildung 2: Dialog "Optionen - LibreOffice - Ansicht" - Symbolthema "Calibre"

- <span id="page-8-1"></span>2. Wählen Sie unter **Symbolthema** ein *Thema* aus den Optionen in der Dropdown-Liste aus.
- 3. Wählen Sie unter *Symbolgröße* die gewünschte Größe aus den Dropdown-Listen für die Symbolleisten, Notebookleisten und Seitenleiste aus.
- 4. **KLICKEN** Sie auf OK , um die Einstellungen zu speichern und den Dialog zu schließen.

#### **Hinweis**

Bei einigen Linux-Betriebssystemen, beispielsweise Ubuntu, ist LibreOffice Teil der Installation und enthält möglicherweise nicht das erforderliche Symbolset. Dieses Symbolset kann aus dem Software-Archiv des verwendeten Linux-Betriebssystems heruntergeladen werden.

Einige der früher enthaltenen Symbolsets sind jetzt nur noch als Erweiterungen verfügbar; siehe *<https://extensions.libreoffice.org/?Tags%5B%5D=49>* oder suchen Sie nach bestimmten Sets. Die Menschen Galerie ist zum Beispiel verfügbar unter *<https://extensions.libreoffice.org/en/extensions/show/people-gallery>*.

# <span id="page-8-0"></span>**Was ist neu in LibreOffice?**

Die LibreOffice Release Notes sind unter folgendem Link verfügbar *[ReleaseNotes7.6](https://wiki.documentfoundation.org/ReleaseNotes/7.6/de)*. Unter diesem Link sind auch die Versionshinweise für frühere Versionen von LibreOffice zu finden, die weitere Informationen über die in LibreOffice enthaltenen Funktionen enthalten. Zu den bemerkenswerten Verbesserungen oder Erweiterungen dieser Version gehören:

- Ein neuer Satz von Anwendungs- und Mime-Typ-Symbolen, wie in [Abbildung 3](#page-9-0) dargestellt. Die Symbolgruppen sind, von links nach rechts, Standard (Anwendungen), Standard (MIME-Typen), macOS-spezifisch.
- Die Unterstützung für dunkle und kontrastreiche Themen für die Betriebssystem Windows, macOS und Linux wurde verbessert.

• Das Start Center kann jetzt die letzten Dokumente nach Typ filtern.

<span id="page-9-0"></span>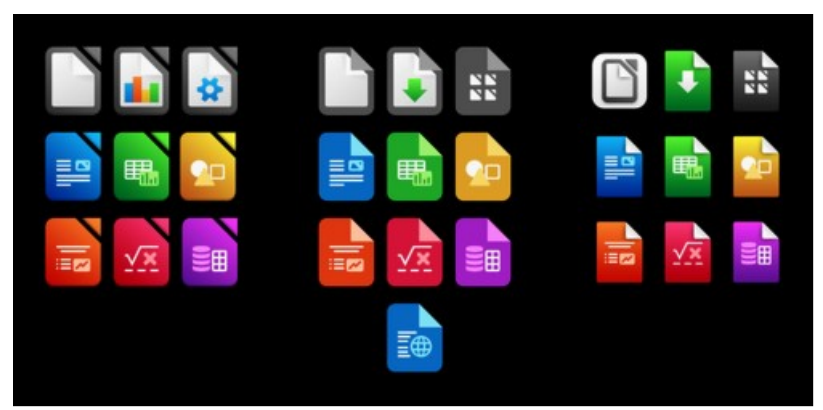

*Abbildung 3: Neue Anwendungssymbole*

# <span id="page-10-4"></span><span id="page-10-3"></span>**Handbücher der LibreOffice Community**

Die Handbücher für die einzelnen Anwendungen bestehen aus mehreren Kapiteln. Die Kapitelübersichten finden Sie auf der Webseite von LibreOffice - The Document Foundation

*[LibreOffice Handbücher \(auf deutsch\) / https://de.libreoffice.org/get-help/documentation/](https://de.libreoffice.org/get-help/documentation/)*

*[LibreOffice Handbücher \(englische Versionen\) /](https://wiki.documentfoundation.org/Documentation/Publications)  <https://wiki.documentfoundation.org/Documentation/Publications>*

LibreOffice bietet sechs Anwendungen (Komponenten) für die Erstellung und Bearbeitung von Dokumenten und zur Datenverarbeitung:

- Writer Textverarbeitung
- Calc Tabellenkalkulation
- Impress Präsentationen
- Draw Zeichnungen
- Base Datenbanken
- Math Formeleditor

#### <span id="page-10-2"></span>**Die Kapitel**

Jeder, der sich schnell mit LibreOffice vertraut machen möchte, wird die Kapitel zu schätzen wissen. Vielleicht sind Sie neu in der LibreOffice Suite oder Sie sind mit eine anderen Office-Suite vertraut. Die Kapitel von LibreOffice bieten Ihnen themengenaue Informationen.

#### **PDF-Versionen**

Alle Kapitel können frei als PDF-Version heruntergeladen werden:

*[LibreOffice Handbücher \(auf deutsch\) / https://de.libreoffice.org/get-help/documentation/](https://de.libreoffice.org/get-help/documentation/)*

#### <span id="page-10-1"></span>**Die Autoren**

Die Handbücher werden von Freiwilligen der LibreOffice-Community erstellt.

#### <span id="page-10-0"></span>**Über LibreOffice**

LibreOffice ist eine leistungsfähige Office-Suite, für verbreitete Betriebssysteme wie Windows, GNU/Linux 32-/64-Bit und Apple Mac OS X geeignet.

LibreOffice entsteht aus der kreativen Zusammenarbeit von Entwicklern und der Gemeinschaft der Stiftung *[The Document Foundation / https://de.libreoffice.org/about-us/governance/](https://de.libreoffice.org/about-us/governance/)*. Die Stiftung hat ihren Sitz in Berlin / Deutschland.

Das Programm LibreOffice kann unter der Adresse *[LibreOffice Download /](https://de.libreoffice.org/download/download/)  <https://de.libreoffice.org/download/download/>* kostenlos heruntergeladen werden.

# <span id="page-11-0"></span>**Kapitelübersicht - Impress Handbuch**

- Kapitel 0 Vorwort
- Kapitel 1 Einführung
- Kapitel 2 Masterfolien, Formatvorlagen, Dokumentvorlagen
- Kapitel 3 Text hinzufügen und formatieren
- Kapitel 4 Bilder hinzufügen und formatieren
- Kapitel 5 Grafikobjekte verwalten
- Kapitel 6 Grafikobjekte formatieren
- Kapitel 7 OLE, Tabellen, Diagramme und andere Objekte
- Kapitel 8 Folien, Notizen, Kommentare und Handzettel hinzufügen und formatieren
- Kapitel 9 Bildschirmpräsentationen und Fotoalben
- Kapitel 10 Bildschirmpräsentationen speichern, Drucken, E-Mail-Versand und Export
- Kapitel 11 Impress anpassen
- Kapitel 12 Varianten der Benutzeroberfläche
- Anhang A Tastaturkürzel
- Anhang B Symbolleisten

# <span id="page-12-3"></span>**Hilfe**

So verwenden Sie die Hilfe von LibreOffice.

#### **Offline-Hilfe**

Die Offline-Hilfe steht Ihnen nur zur Verfügung, wenn Sie sie auch installiert haben.

Platzieren Sie den Cursor an eine Stelle (Menü, Dialog etc.), an der Sie Hilfe benötigen.

Betätigen Sie die Taste **F1**.

#### **Online-Hilfe**

Die Online-Hilfe wird Ihnen angeboten, wenn Sie keine Offline-Hilfe installiert haben.

Sie können die Online-Hilfe aber auch direkt in Ihrem Internetbrowser öffnen:

#### *[LibreOffice online Hilfe](https://help.libreoffice.org/latest/de/text/shared/05/new_help.html)*

#### **Offline- und Online-Hilfe**

Beide Hilfesysteme öffnen sich jeweils in Ihrem als Standard festgelegten Internetbrowser.

Im linken oberen Bereich bei Index befindet sich die Suchleiste. Dort können Sie Ihre Suchbegriffe eingeben. Schon bei der Eingabe eines Buchstabens bekommen Sie direkt darunter eine Auswahl von Themen. Mit jedem weiter Buchstaben konkretisiert sich die Auswahl.

**KLICKEN** Sie dann in die Auswahl auf ein Thema, um die Beschreibung dazu im mittleren Bereich des Fenster zu lesen.

### <span id="page-12-2"></span>**Noch Fragen?**

Für Fragen zum Thema gehen Sie zu **Ask.LibreOffice**: *[Fragen auf ask.LibreOffice](https://ask.libreoffice.org/)*

### <span id="page-12-1"></span>**Mitarbeit bei LibreOffice**

Besuchen Sie uns auch auf der Seite **Dabei sein!**:

*[LibreOffice Community](https://de.libreoffice.org/community/get-involved/)*

### <span id="page-12-0"></span>**Spenden**

LibreOffice ist freie Software und wird kostenfrei zur Verfügung gestellt. Ihre Spende, die rein freiwillig ist, unterstützt unsere weltweite Gemeinschaft. Wenn Ihnen die Software gefällt, freuen wir uns über eine **Spende** auf *[Spenden für die Document Foundation.](https://de.libreoffice.org/donate/)*